#### MySQL-Workbench

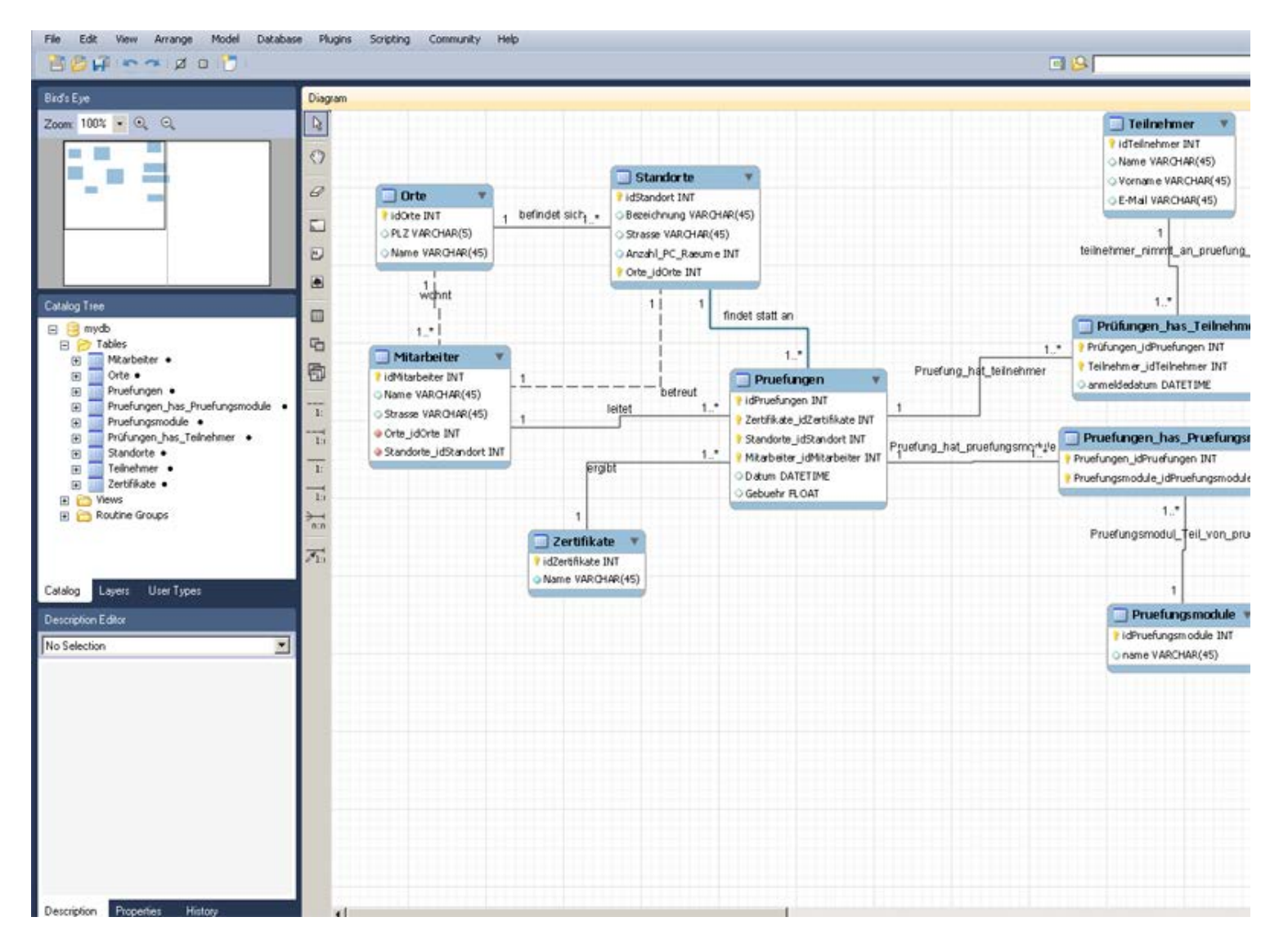

### Serververbindung einrichten

MySQL-Server starten (z.B.: WAMP oder xampp (Windows), MAMP (Mac))  $\rightarrow$ i.d.R. kann Verwaltung der DBs auch über phpmyadmin erfolgen.

Startbildschirm: New Connection, Daten abhängig von Serversoftware.

#### **WAMP (Windows)**

User: root Passwort: root Hostname: 127.0.0.1 (oder *localhost*) Port: 3306

#### **MAMP (Mac)**

User: root Passwort: <leer> Hostname: 127.0.0.1 (oder *localhost*) Port: 8889

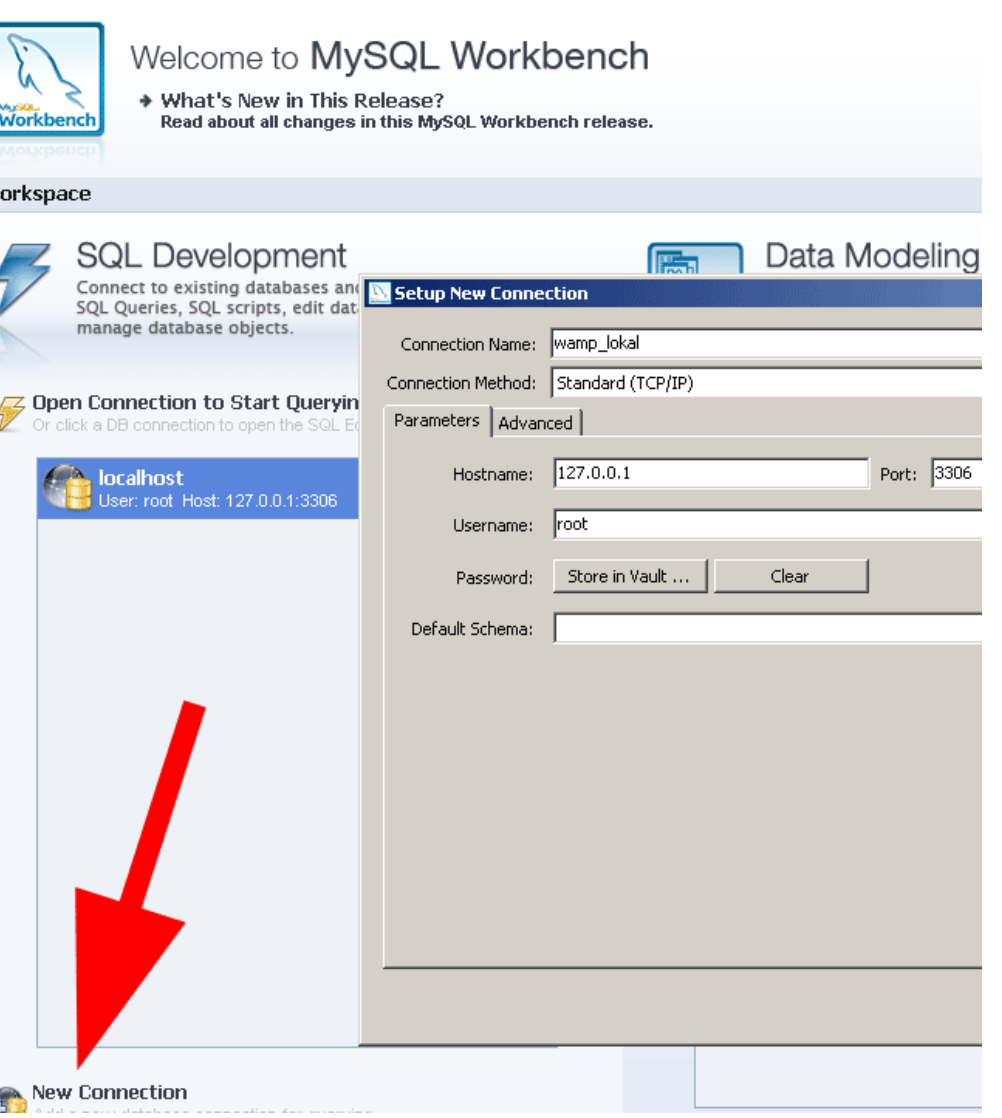

## Voreinstellungen für ER-Modellierung

Edit -> Preferences (Windows) bzw. MySQLWorkbench -> Preferences (oder deutsch: "Einstellungen")

Reiter "Diagram"

unten "Hide Captions" abwählen, "Center Captions over line" anwählen

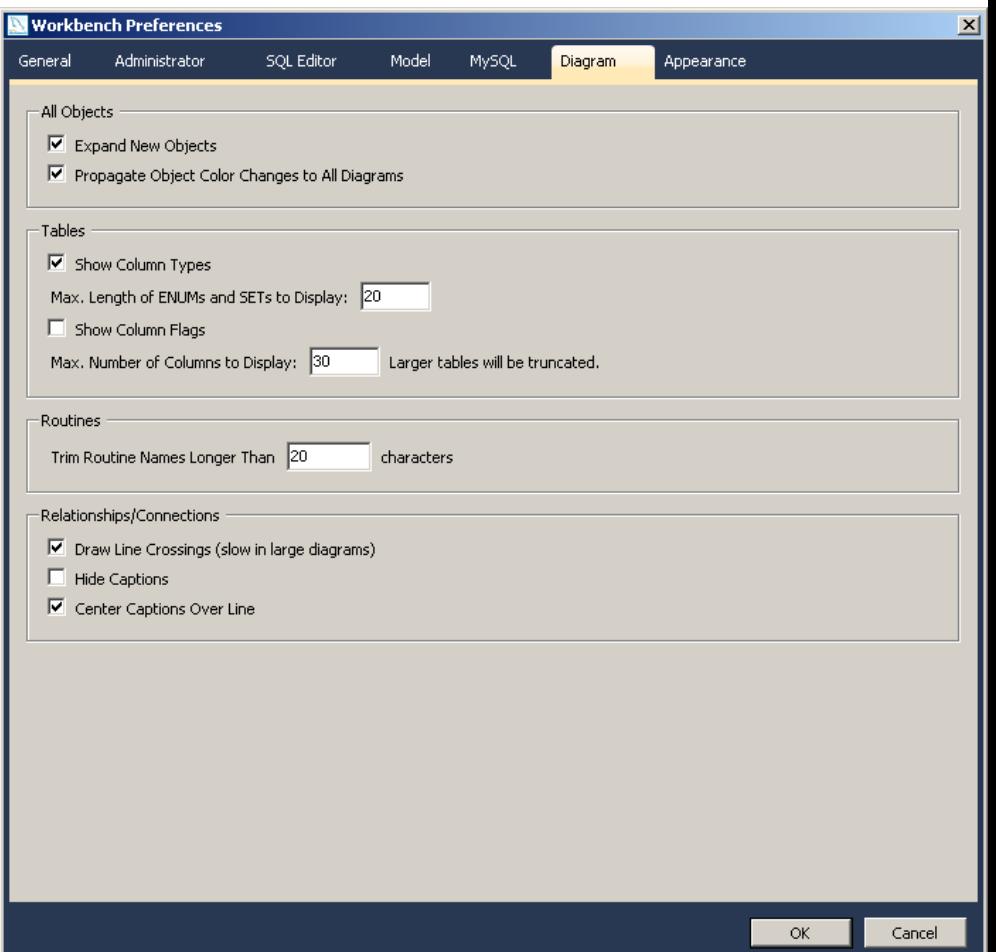

#### Neue Datenbank anlegen

Möglichkeit 1) In ein SQL-Query-Fenster "CREATE DATABASE databasename" eingeben, Statement ausführen (entweder über entsprechendes Icon **oder** über Query -> Execute Current Query **oder** mit Tastenkürzel Strg + Eingabe (Strg + Shift + Eingabe für alle Statements im SQL-Editor))

Taucht dann in der linken Liste auf.**Database** Plugins Scriptin Ouerv **Execute (All or Selection)** 公器一 Execute (All or Selection) to Text **Execute Current Statement** ж⇔ Explain (All or Selection) いまむい **Explain Current Statement** てまつ Stop  $\begin{picture}(150,10) \put(0,0){\line(1,0){10}} \put(15,0){\line(1,0){10}} \put(15,0){\line(1,0){10}} \put(15,0){\line(1,0){10}} \put(15,0){\line(1,0){10}} \put(15,0){\line(1,0){10}} \put(15,0){\line(1,0){10}} \put(15,0){\line(1,0){10}} \put(15,0){\line(1,0){10}} \put(15,0){\line(1,0){10}} \put(15,0){\line(1,0){10}} \put(15,0){\line($ **Reconnect to Server** New Tab to Current Server **介留工** SQL Editor (mamp-ports) Home  $^{\circ}$ SQL Query\* © Default: ÷ CREATE DATABASE 121021 anlegen test 101016-modx-spamschlucker  $\overline{2}$ 101231\_spamschlucker\_modx 110127\_scheresteinpapier  $\blacktriangleright$  | 110412\_lf\_relaunch  $\blacktriangleright$  | 110622\_lf\_ee2  $\blacktriangleright$  110630 If ee2 test  $\frac{1}{2}$  110701 Iftest

# Neue Datenbank anlegen

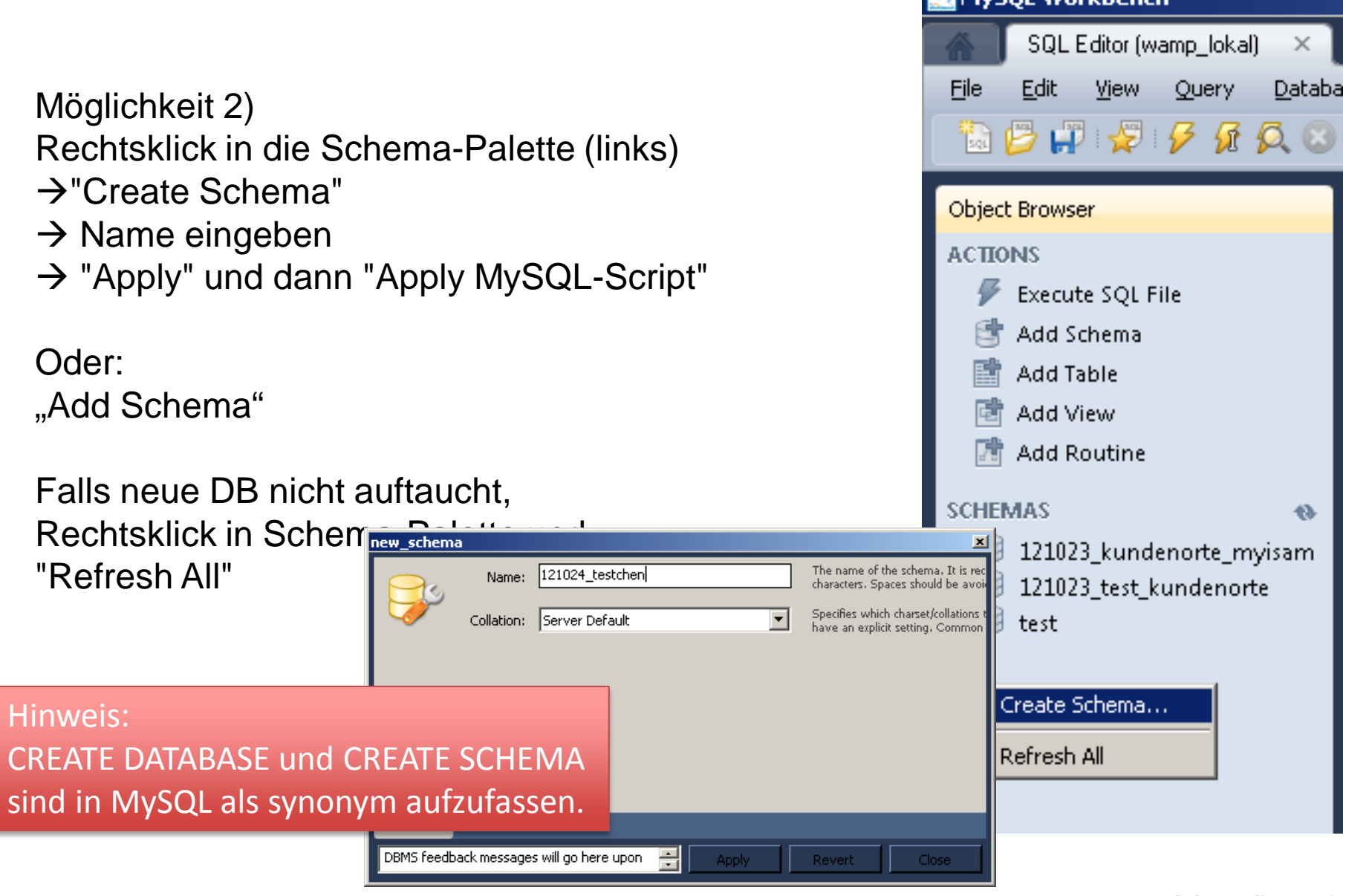

## Neue Tabelle(n) anlegen

Entweder über Rechtsklick auf "Tables" → "Create Table"

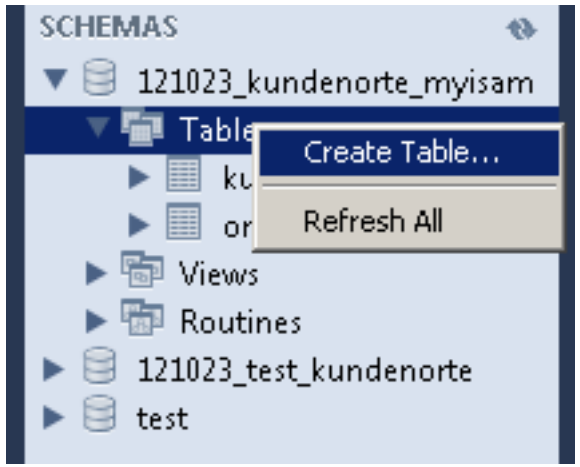

... oder durch MySQL-Befehl (s.u.)

... oder via  $ERD \rightarrow$  Forward Engineering (s.u.)

### SQL-Befehle ausführen

In einem Script-Tab (falls keiner offen: Strg T oder File -> New Script Tab)

y50L Workbench SQL Editor (wamp\_lokal) Query Database Plugins Scripting Community Help  $\mathcal{L} \mathcal{G} \mathcal{G} \mathcal{$ **Object Browser** Execute SQL File Add Schema **Add Table** Add View Add Routin 121023 kundenorte mvisam  $\blacktriangledown$  Tables Output Query 1 Result  $\blacktriangleright \blacksquare$  kunder  $\blacktriangleright \overline{\blacksquare}$  orte 图图 图 Views 御 Routine 121023\_kundenorte\_myisam 121023\_test\_kund Tables (2 items)

Achtung: Entweder gewünschte DB mit Punktnotation referenzieren (SELECT \* FROM datenbankname.tabellenname) oder DB als default einstellen:

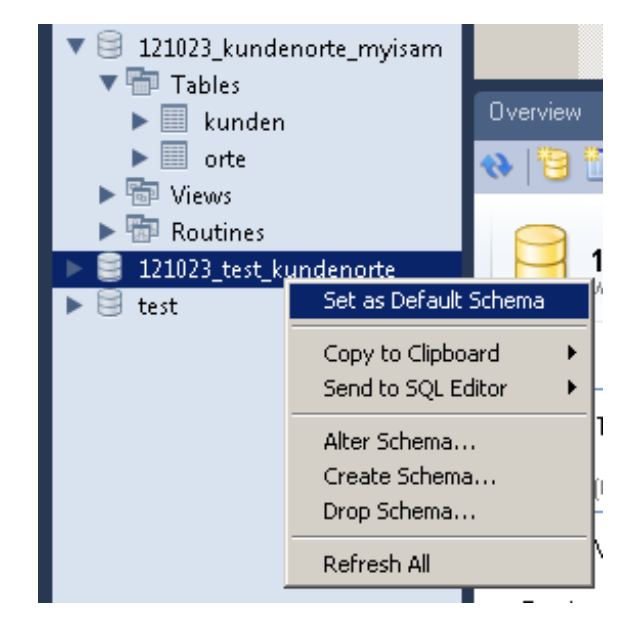

### Neues ER-Diagramm erstellen

1 File -> New Model 2 bei Bedarf Schema umbenennen 3 Add Diagram

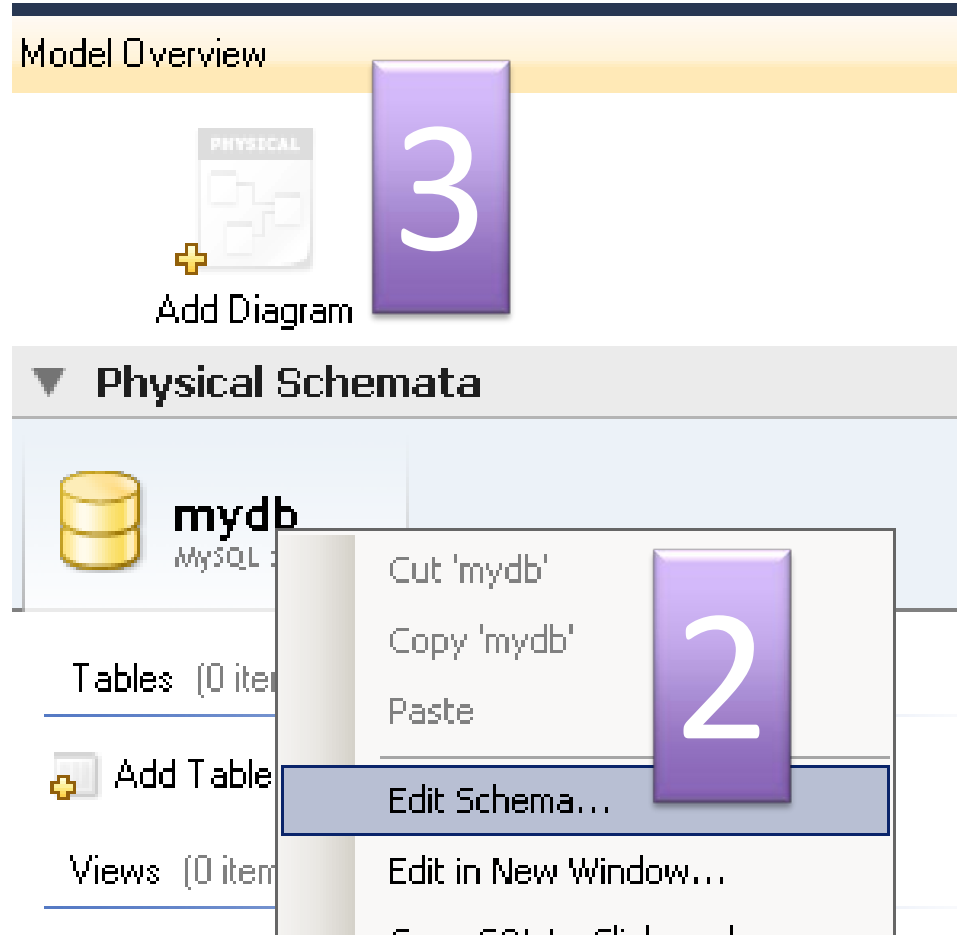

## ERD: Entitäten + Beziehungen anlegen

non-identifying relationships (gestrichelt)

-- Entitäten können autonom existieren

identifying relationships (durchgezogen)

-- Kind-Entität (z.B. "Buch") kann nicht ohne Eltern-Entität (z.B. "Autor") existieren.

siehe<http://www.informatikzentrale.de/mysql-workbench.html>

**Verwenden Sie vorerst nur non-identifying (außer bei n:m)**

**gestrichelt, wenn immer es geht**

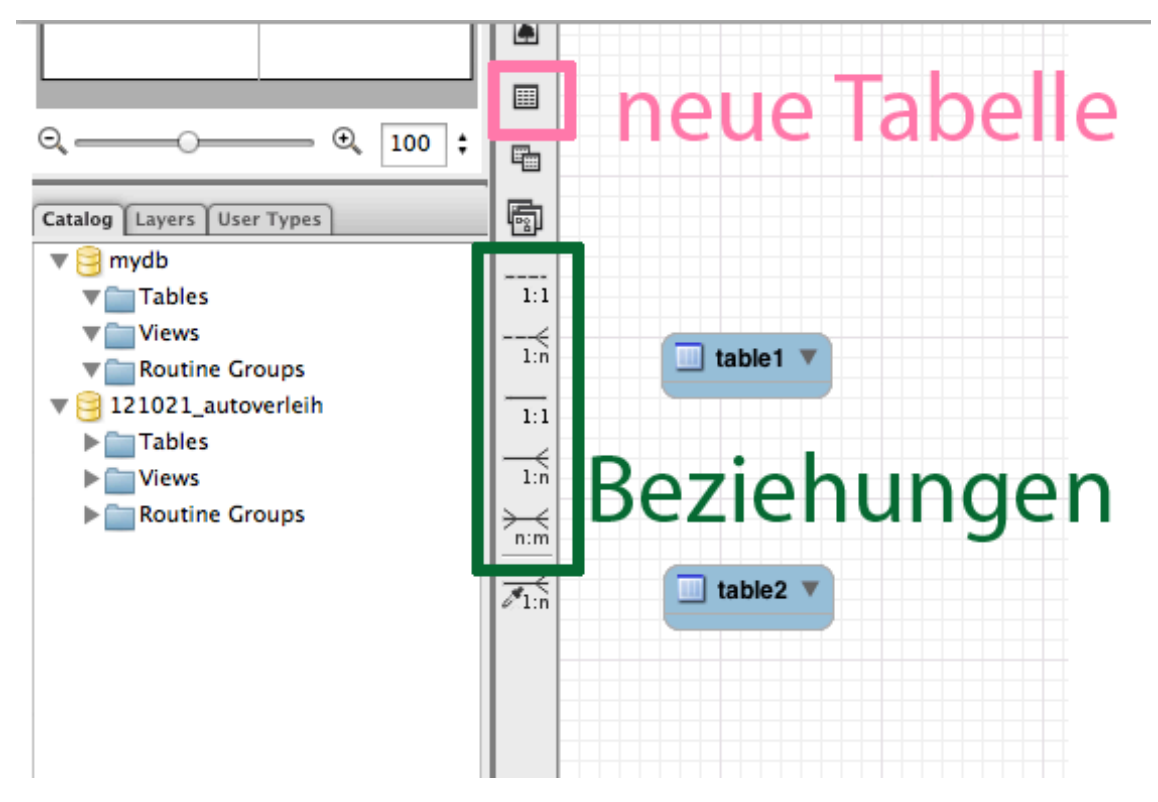

### ERD: Tabellen bearbeiten

Doppelklick auf Tabelle

unten: Reiter "Table"  $\rightarrow$  Name ändern

Reiter "Columns" → Attribute

Checkboxen: PK = PRIMARY KEY NN = NOT NULL AI = AUTO\_INCREMENT

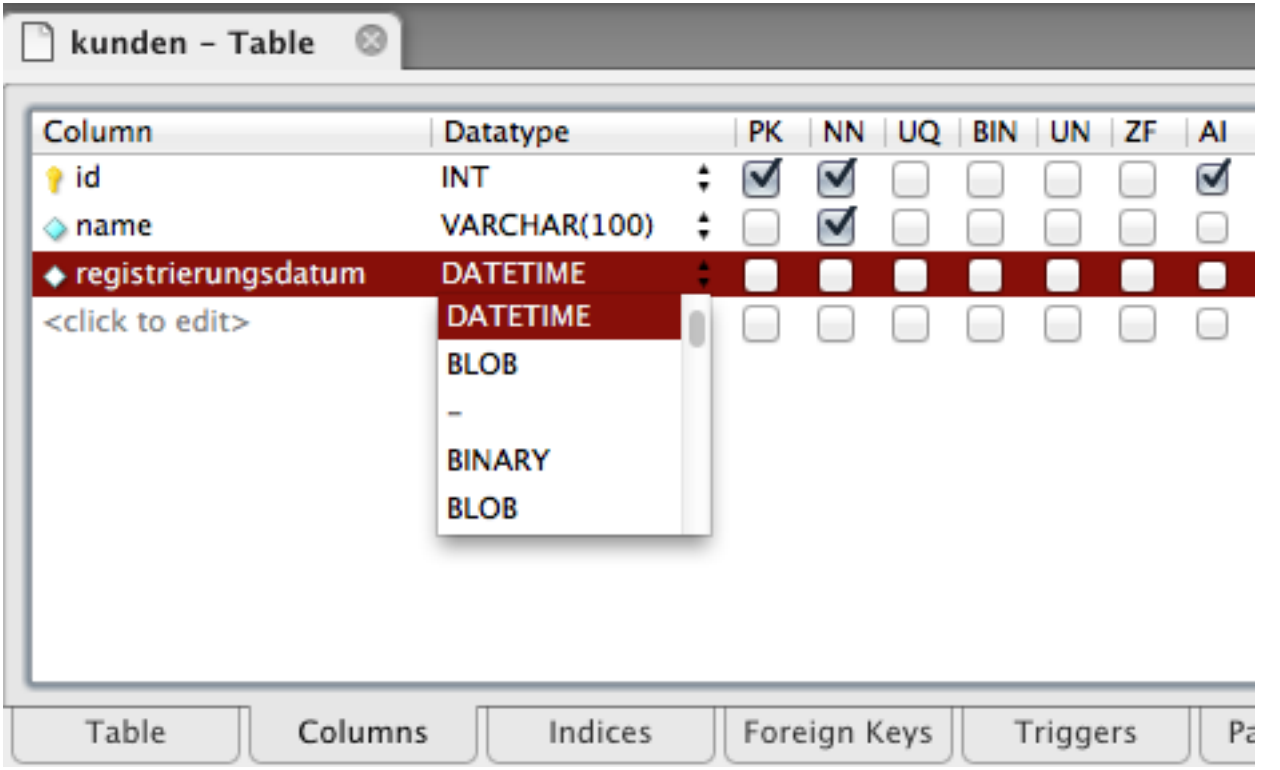

### ER-Diagramme: Notationsweise

Für einigermaßen klassische Ansicht nach Chen: **Model → Relationship Notation → Classic** 

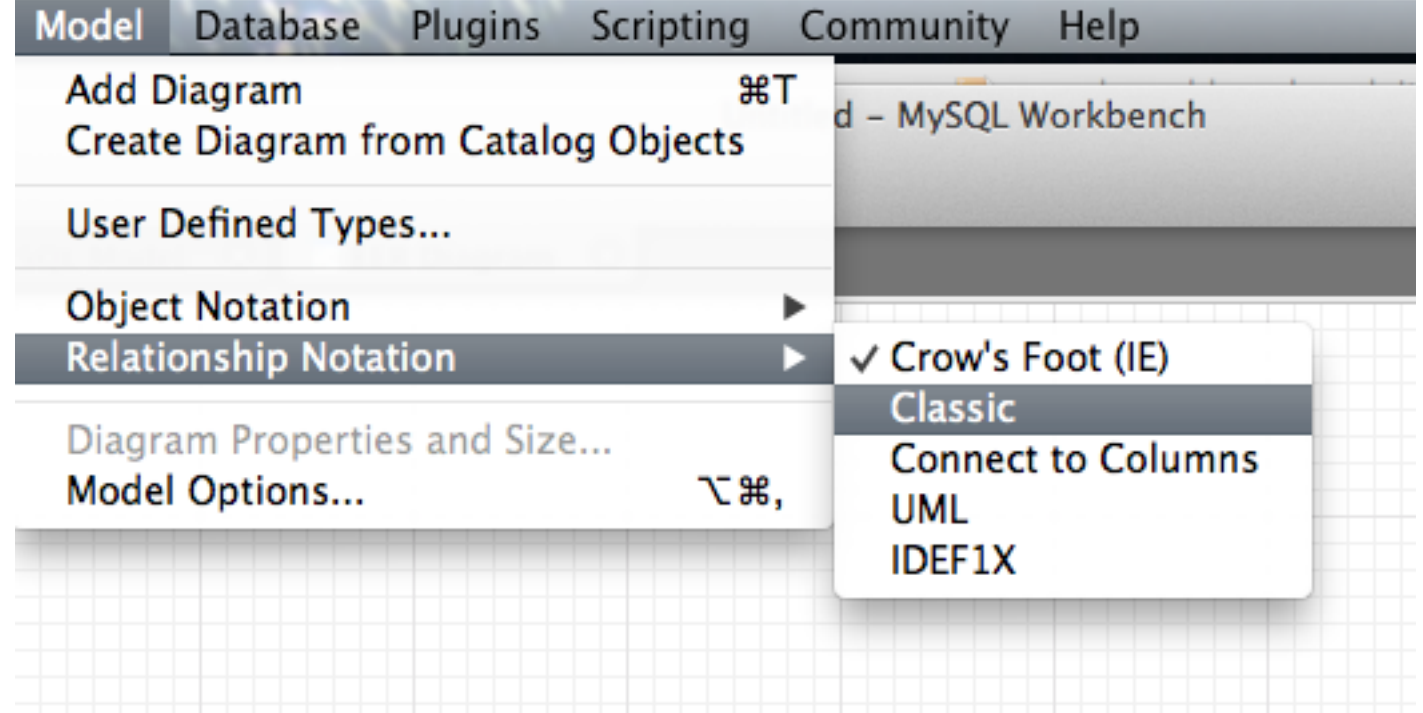

#### ER-Diagramme: Symbole

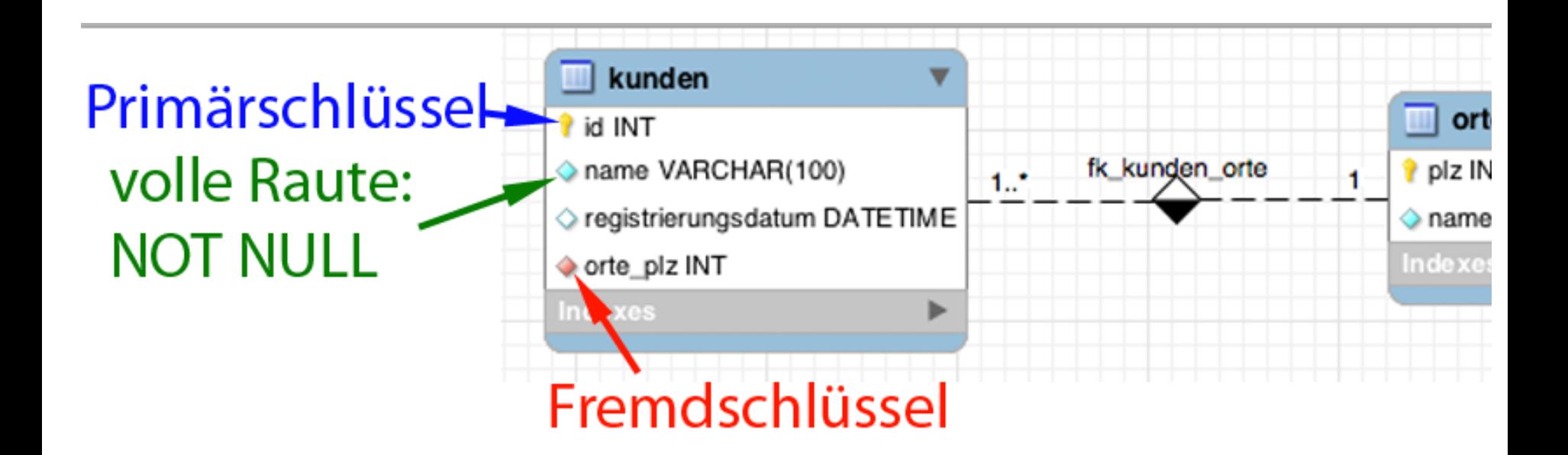

#### ER-Diagramm speichern

File  $\rightarrow$  Save Model As ...

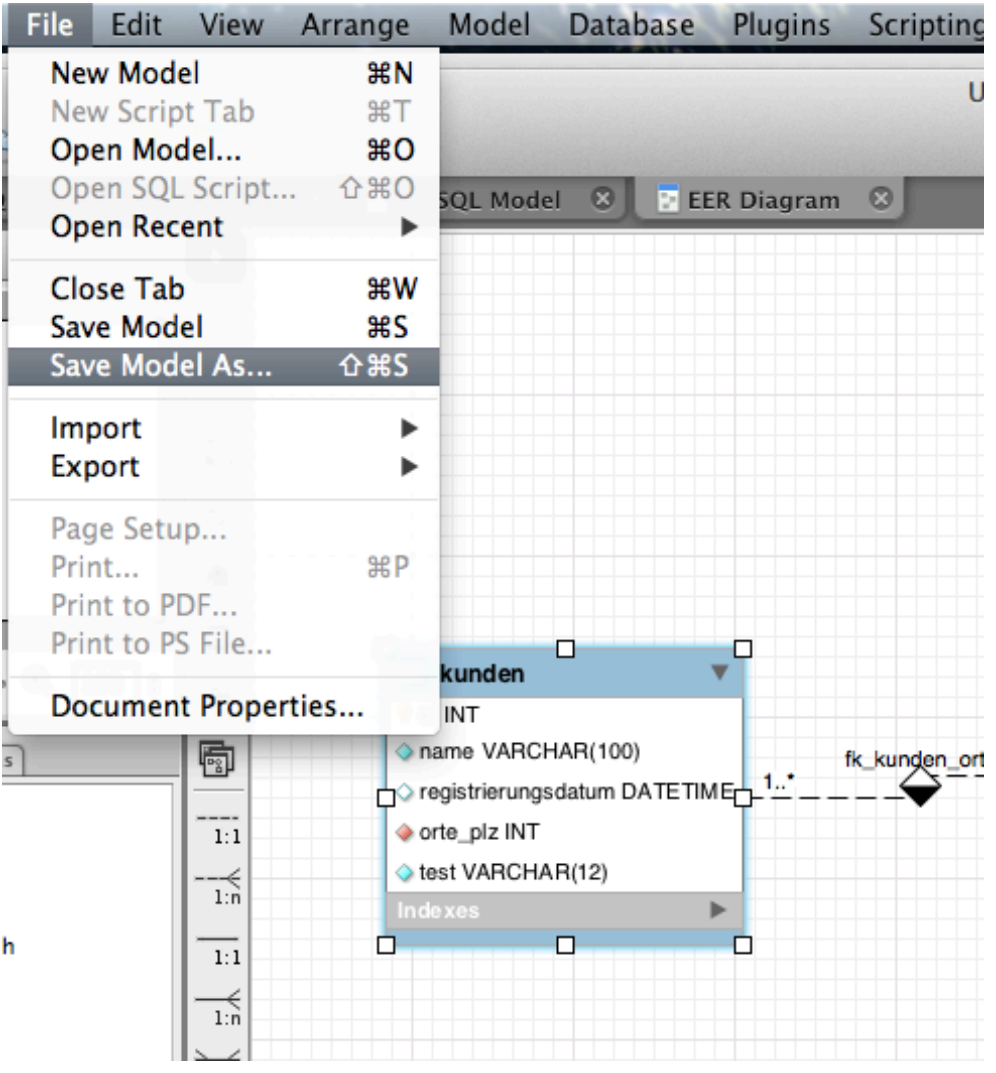

# Forward Engineering: Diagramm  $\rightarrow$  MySQL-Code

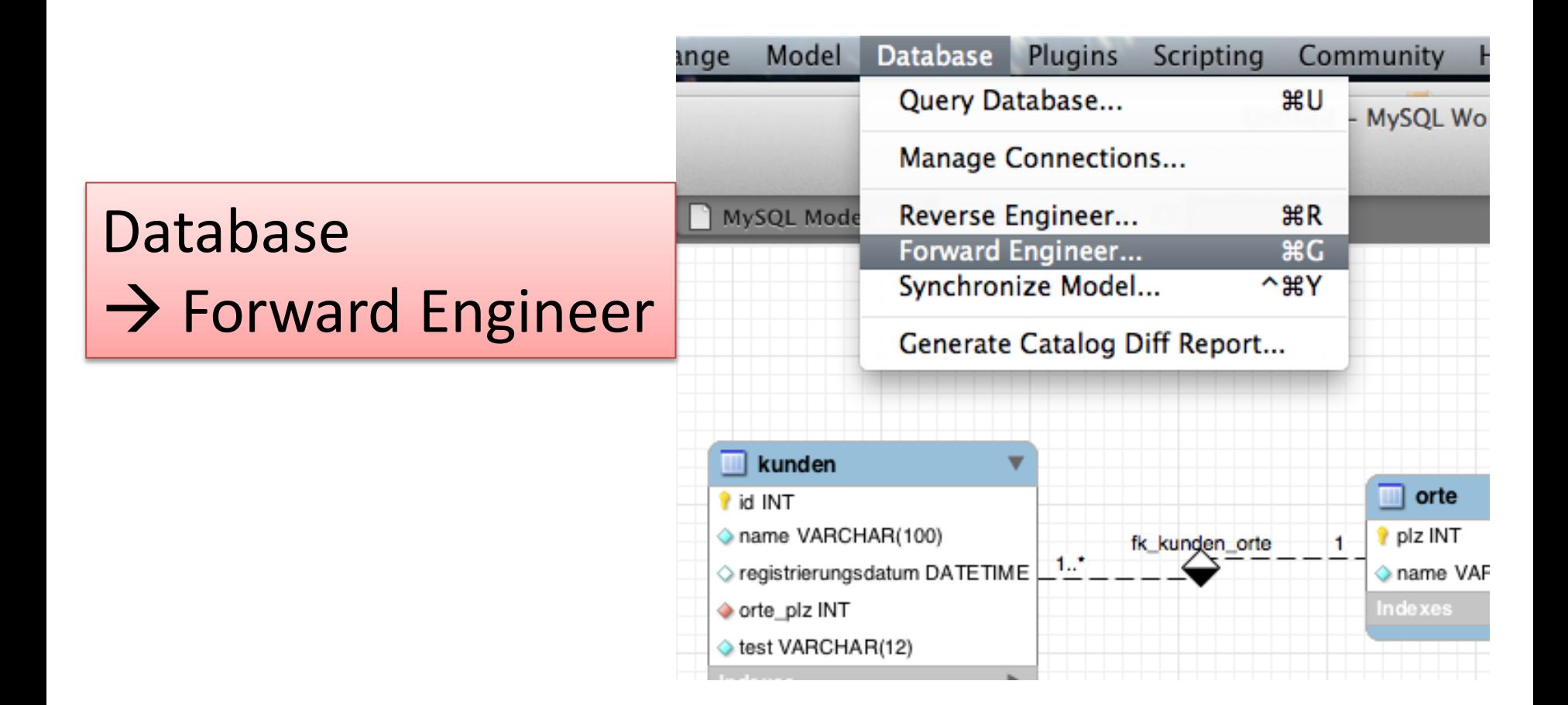

# Forward Engineering: Diagramm  $\rightarrow$  MySQL-Code

 $\Theta$  Opt  $\bullet$  Sel  $\alpha$  $C<sub>0</sub>$ 

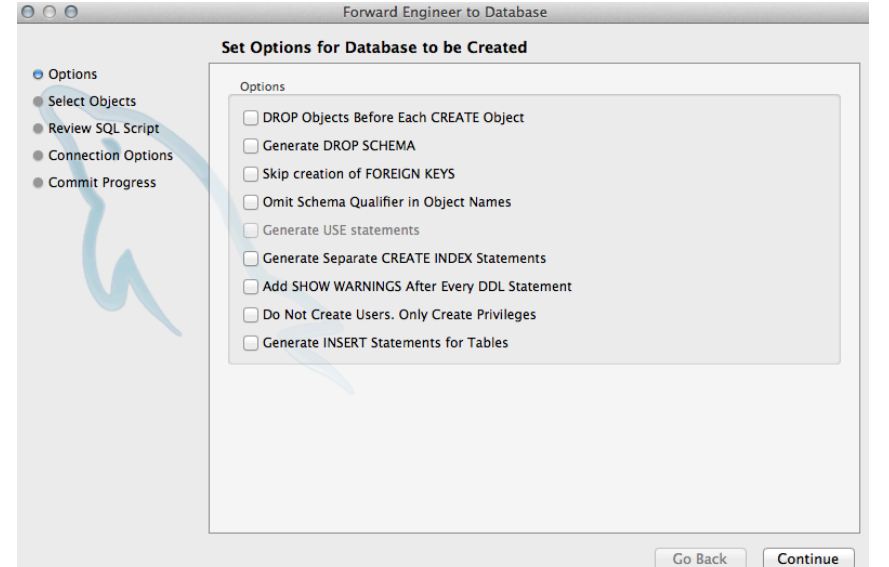

2x "Continue" ...

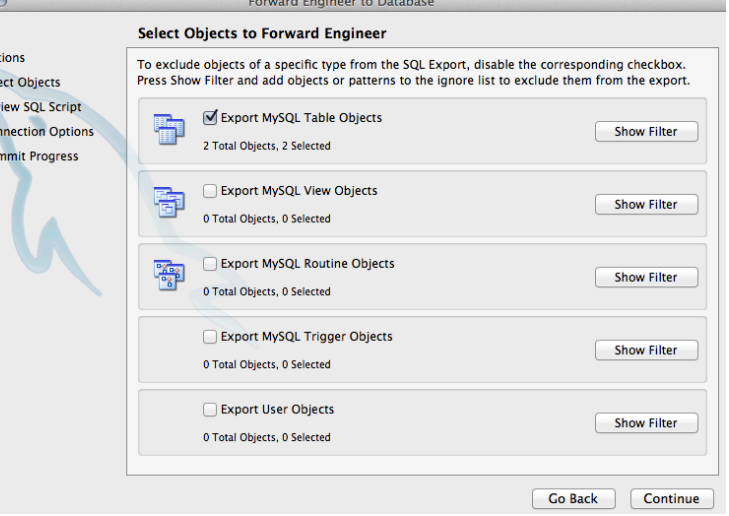

## Forward Engineering:

### Diagramm  $\rightarrow$  MySQL-Code

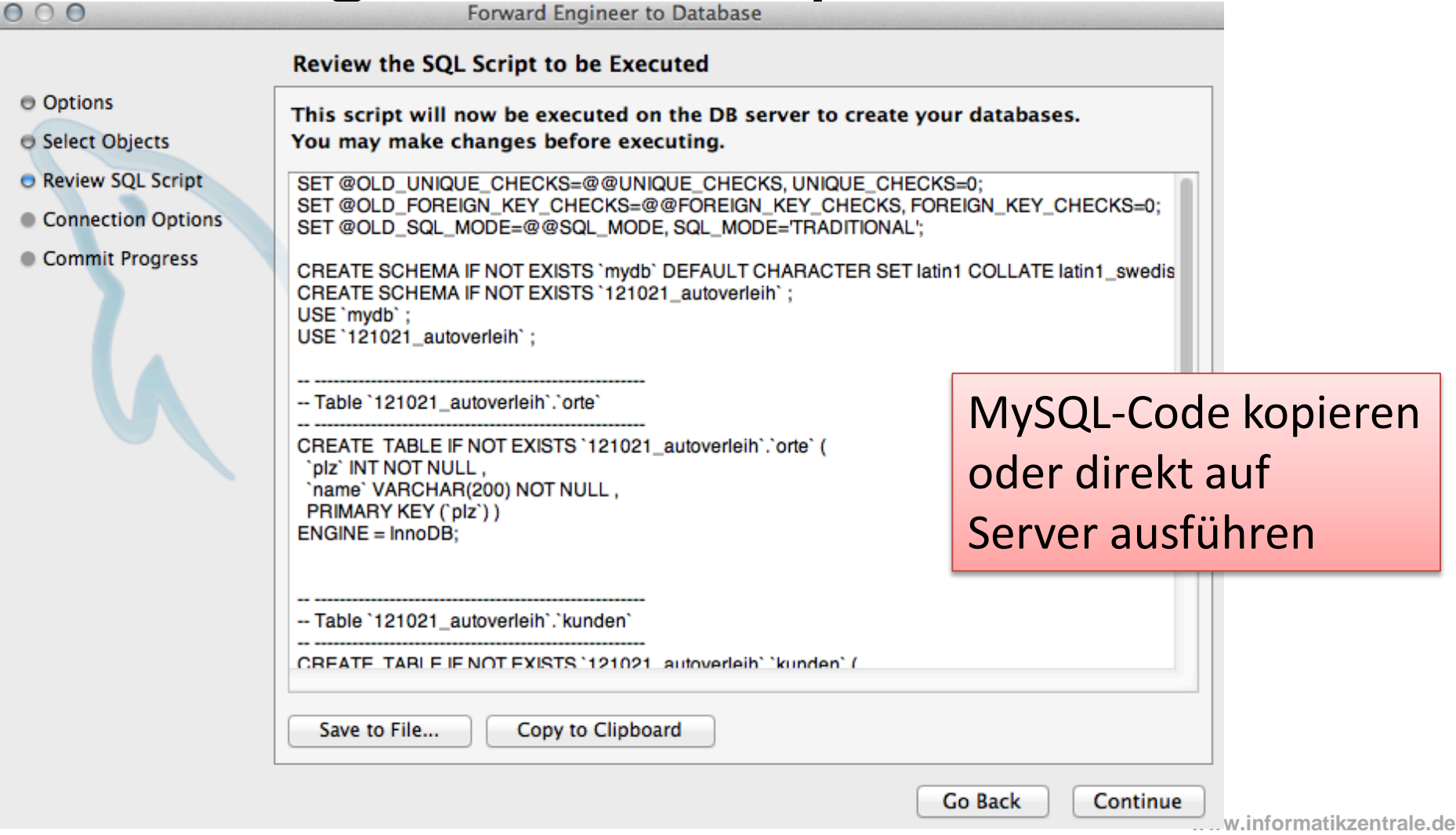

#### Forward Engineering:  $Di$ agramm  $\rightarrow$  MvSQL-Code

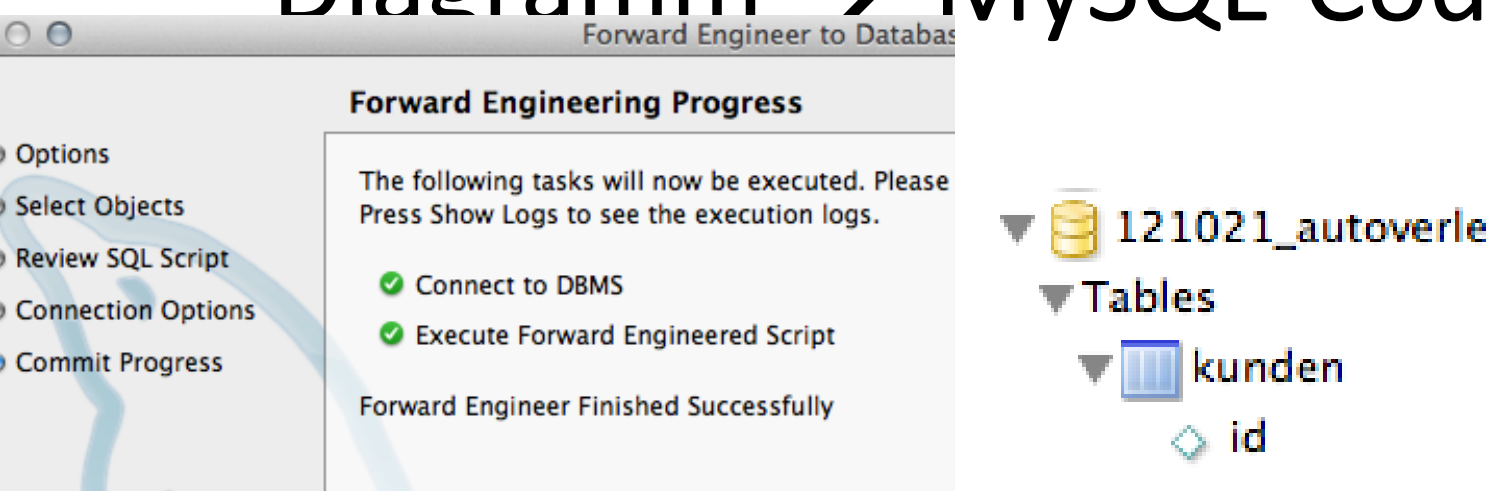

Meist ist Rechtsklick -> "Refresh" notwendig, anschließend Tabellen zu- und wieder aufklappen!

 $\circ$ 

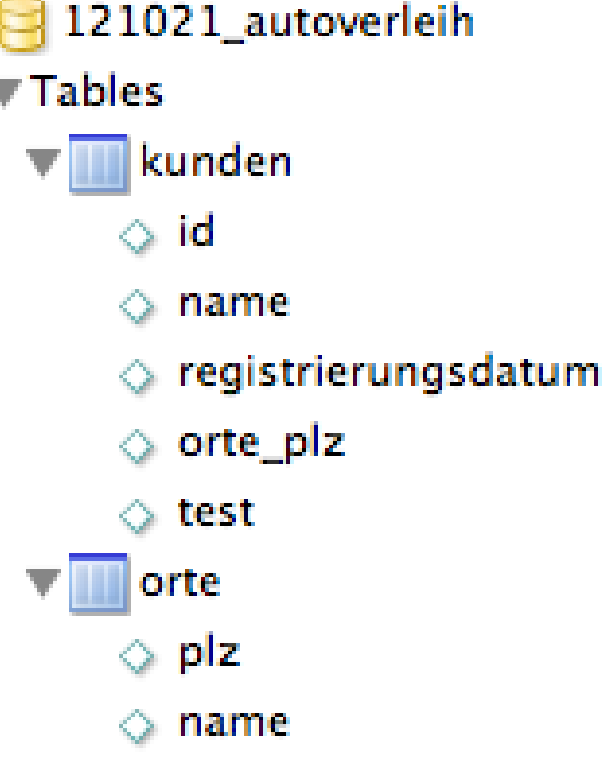

# Reverse Engineering Aus MySQL-DB ein ERD generieren

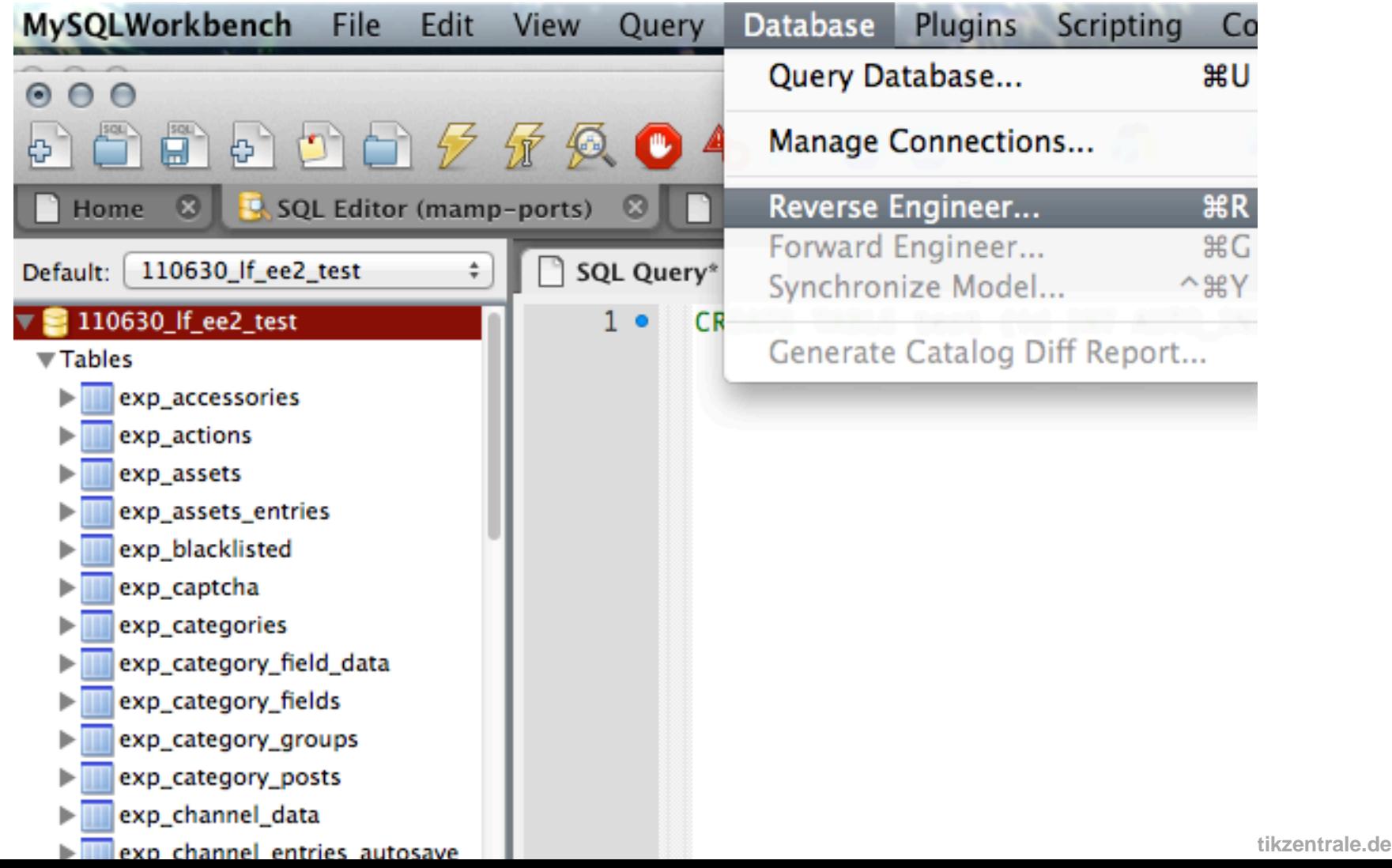

# Reverse Engineering Aus MySQL-DB ein ERD generieren

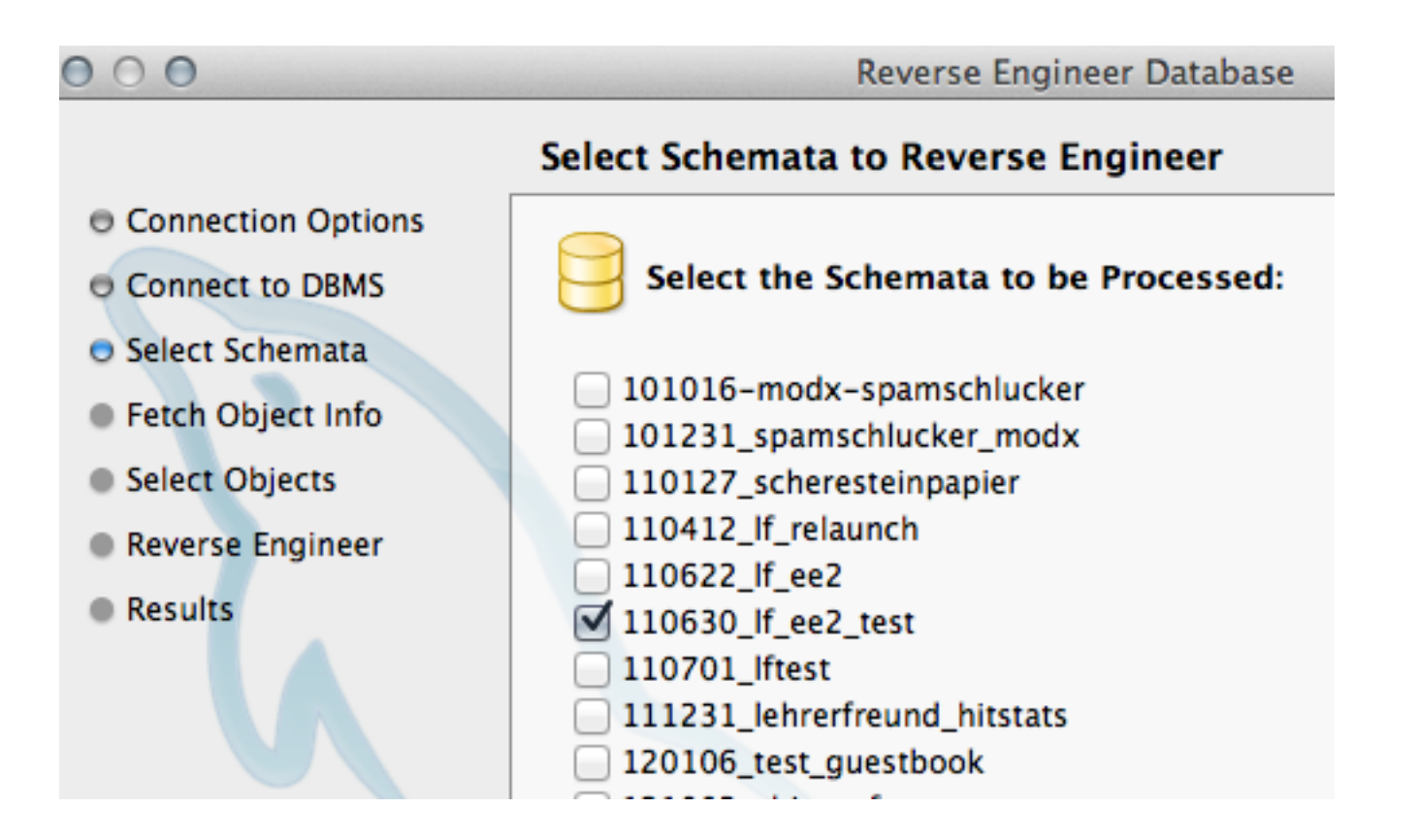

# Reverse Engineering Aus MySQL-DB ein ERD generieren

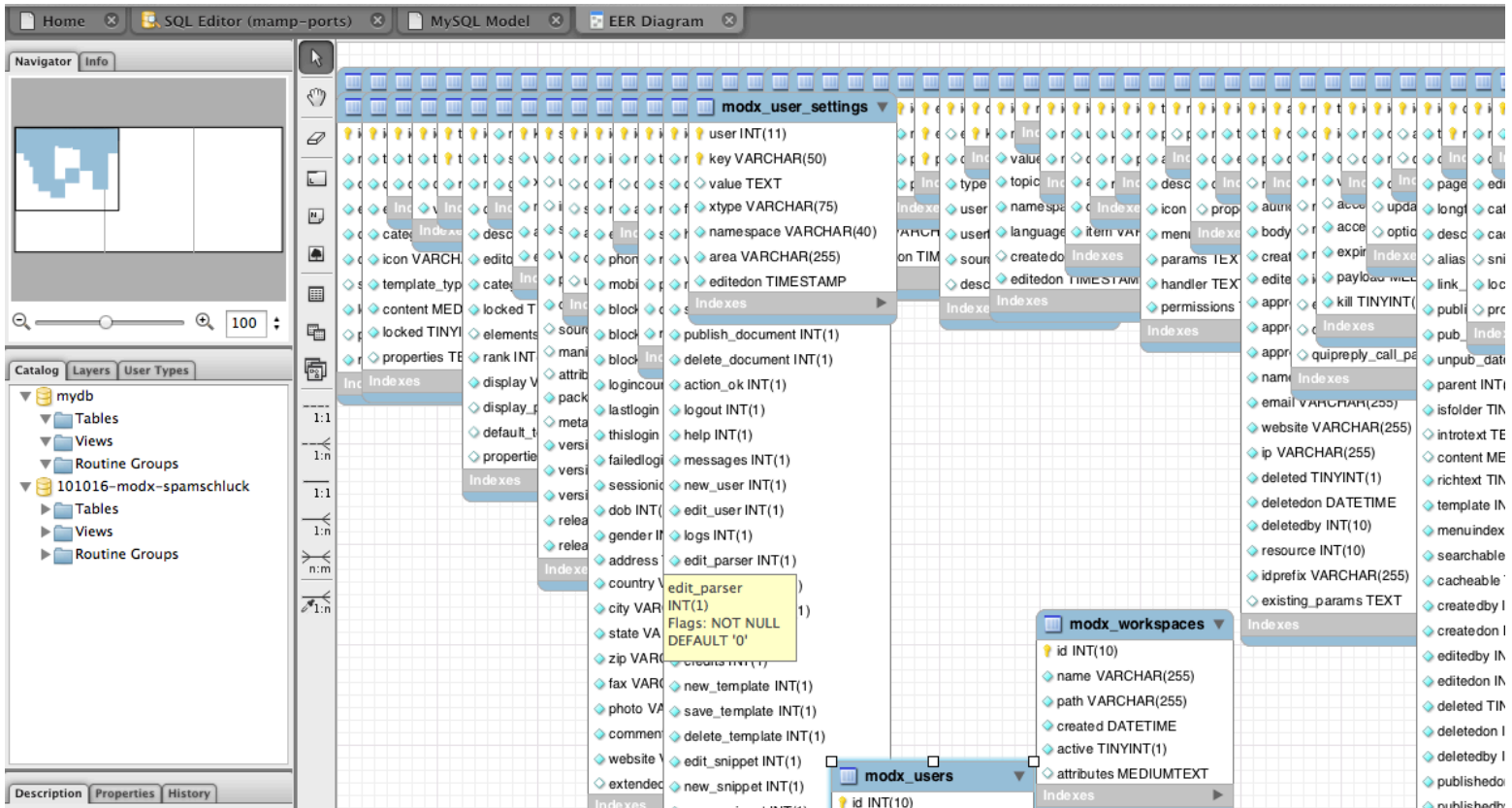

Achtung: Beziehungen werden je nach DB-Engine nicht dargestellt (z.B. bei MyISAM)